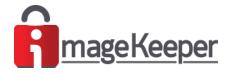

# IMAGEKEEPER™

# ImageKeeper Mobile Application

# **Quick Start Guide**

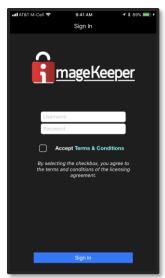

ImageKeeper Mobile Application

# **Tap Here to Download Current IOS Version**

To download the current version, open this document on your Apple mobile device and tap the red button above.

Please Note: The ImageKeeper Mobile Application is Officially Supported on Apple IOS Mobile Devices. However, a BETA Android version is currently available. The download link is located in section 1.0

|                                                              | ••• |
|--------------------------------------------------------------|-----|
| APPLICATION DOWNLOAD & INSTALLATION                          | 1   |
| SIGNING INTO THE APPLICATION                                 | 2   |
| Creating a New Incident                                      | 3   |
| DOCUMENTING THE INCIDENT WITH MEDIA (PHOTOS, VIDEOS & AUDIO) | 4   |
| Working with Media – Groups (Media Segregation Groups)       | 5   |
| Working with Media – Adding a Title / Note                   | 6   |
| Working with Media – Annotating                              | 7   |
| Working with Media – Certification (Chain-of-Custody) **     | 8   |
| EXPLORING THE APPLICATIONS MENU                              | 9   |

# Application Download & Installation

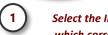

Select the ImageKeeper Mobile Download URL which corresponds to your mobile device type

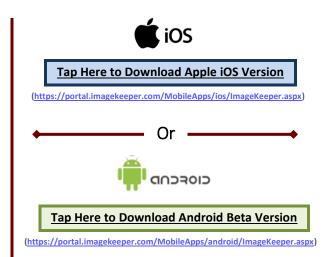

#### **Mobile Application Download Page**

Enter Your Username &Password then Tap "Sign In"

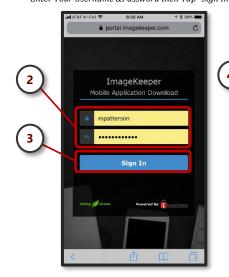

#### **Initiate Application Install**

Tap the blue button

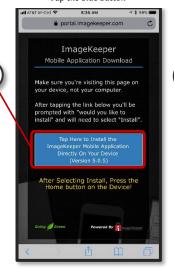

#### Start Installation by Tapping Install

Then Tap the device's Home Button

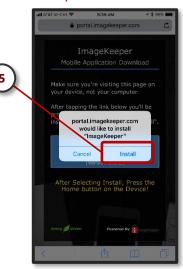

# Observe Installation Progress

Indicated by standard IOS installer icon

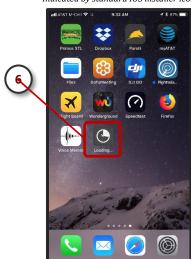

#### **Installation Complete**

Indicated by the new ImageKeeper icon

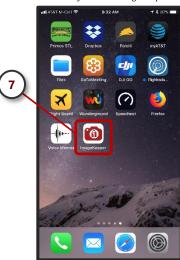

#### First Time Installations on iOS – "Untrusted Enterprise Developer"

First-time installations on iOS devices require "Trusting" the mobile application developer. Opening the application without trusting the developer will result in the dialog shown at the here. If you observe this dialog, the steps outlined below can be followed to resolve this item.

"Trust" the developer by performing the following steps on your Mobile Device.

- 1. Tap the mobile device's "Settings" icon
- 2. Locate & tap the "General" item
- 3. Scroll down to Locate & Tap the "Device Management" item
- 4. Locate & tap the item named "Colberg Technologies LLC" item
- Tap the item named Trust "Colberg technologies LLC"
- 6. The final step is to press "Trust" on the dialog box presented

Once these steps have been successfully completed the mobile application will now startup run on the Mobile Device.

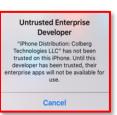

# Signing Into the Application

## **ImageKeeper Application Startup**

Locate & Tap the Adjuster icon

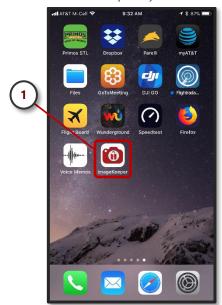

#### **Enter Username & Password**

Accept the T & C's then Tap "Sign In"

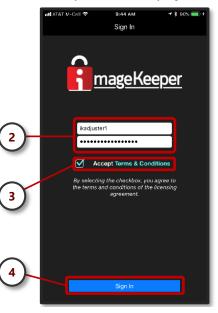

#### Account Validation

\*\*A connection is required to Sign In

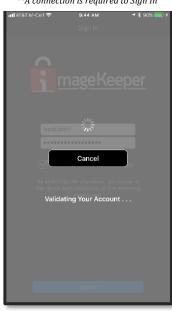

#### Successful Sign In\*\*\*

Your Incident List screen will be displayed

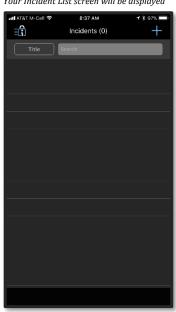

<sup>\*\*</sup> Once you've signed into the application there is no requirement to sign out, as the user credentials are cached in the application. This feature allows the application to function in areas with little to no service. If you're already signed into the app and observe either the "Validating Your Account" or "Synchronizing" overlays simply tap the "Cancel" button to continue using the application. Once a sufficient connection is acquired the application is designed to perform any outstanding activities which require a connection (i.e. validate account, synchronize, and perform any queued upload tasks)

#### Running the ImageKeeper Mobile Application for the first time - Granting access to the necessary mobile device's components and functions

When you run the ImageKeeper application for the first time, you will be presented three dialog boxes requesting access to "Location Services", the "Camera", and "Photos" on the mobile device. To ensure the device provides the expected results you must accept these requests accordingly. If you've inadvertently selected the wrong option when requested, all of these settings are available to modify under the mobile devices settings. For explicit instructions, how to manually changes these value, please contact your administrator.

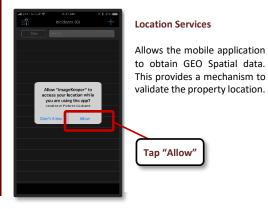

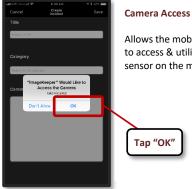

Allows the mobile application to access & utilize the camera sensor on the mobile device.

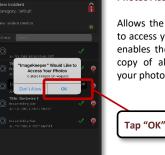

#### **Photos Access**

Allows the mobile application to access your Photo Roll. The enables the ability to store a copy of all photos taken to your photo roll for later use.

<sup>\*\*\*</sup> ImageKeeper recommends a manual Synchronization be performed after any new installation or application update. This ensures your application is fully synchronized with the ImageKeeper Cloud System

# Creating a New Incident

#### Select the New Incident Icon +

Located in the upper right-hand corner

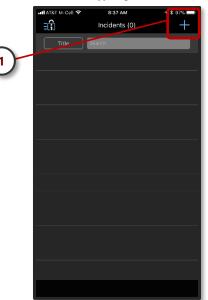

#### Enter the Title, Category, and a Comment

Title & Comment are text fields; Category is a selection

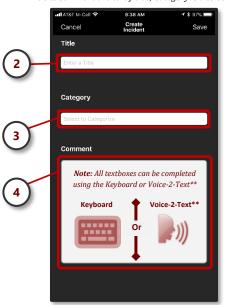

#### Save Your data or modifications

All information provided will be saved

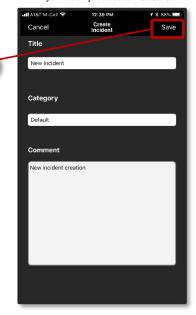

#### **Newly Created Incident**

The new incident will be displayed on the Incident Screen

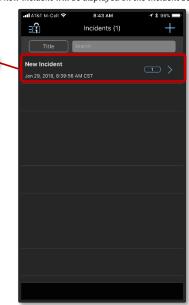

#### Running the ImageKeeper Mobile Application is Areas with Limited, or No, Connectivity

The ImageKeeper Mobile Application was developed to operate in areas with limited to no connectivity. Before entering these areas, you must be signed into the application and have Not manually logged out via the menu. While in these types of areas, you can continue to create Incidents and or capture Media normally. Once you've re-established connectivity the information can be upload by on a claim by claim basis, or by simply performing a Synchronization from the applications main menu.

#### **Full Synchronization**

Initiated from the Main menu

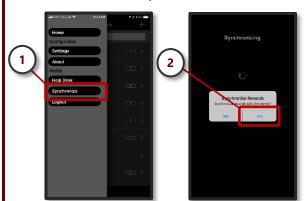

### Sync'ing an individual Incident

Achieved by pulling down the Incident Page

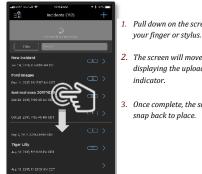

- Pull down on the screen using
- 2. The screen will move down displaying the upload progress indicator.

Or

3. Once complete, the screen will snap back to place.

#### Sync'ing an individual Incident's Media

Achieved by pulling down the Incident Media Page

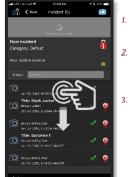

6

- 1. Pull down on the screen using your finger or stylus.
- 2. The screen will move down displaying the upload progress indicator.
- Once complete, the screen will snap back to place.

<sup>\*\*</sup> A cellular or WIFI connection is required for Voice-To-Text

# Documenting the Incident with Media (Photos, Videos & Audio)

#### Select Incident to Add Media

Locate & Tap the Incident Record

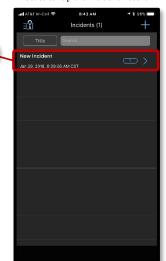

#### **Tap the Camera Icon**

Initiate the camera viewport

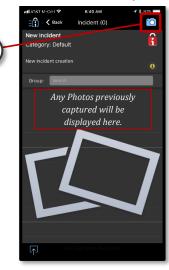

# **Reviewing Captured Photos Status** *Access to Photos & Ensure Upload Success*

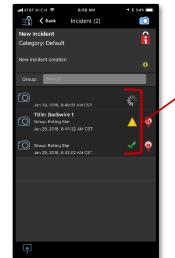

Take

**Photos** 

#### Photos Status Symbols

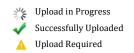

The upload process for any photo requiring to be uploaded can be initiated by 1 of 2 options:

- Swipe down on the "Media" screen with you finger to initiate the synchronization for the current claim.
- 2. Synchronize the mobile device using the "Synchronize" option under the mobile applications main menu

### **Ξ**ເ

#### The Camera Viewport

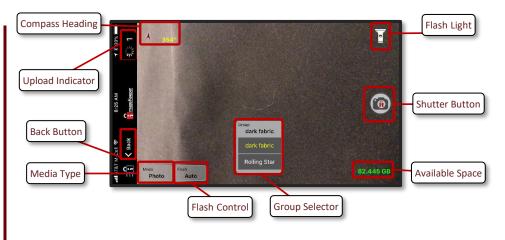

#### Tips to achieve highest media quality

- Capturing media in Landscape Mode provides the best results.
- The area of interest should be contained completely within camera viewport.
- Allow the camera to completely focus before pressing the shutter button
- Hold camera as steady as possible (both before and after you trigger) push trigger and continue to hold camera for an instant after triggered to gain very crisp images.
- If possible, always have the sun, or other light source, behind you when taking photos
- Occasionally, when you take a picture pointing straight down the image will show up in the portal in portrait mode due to inherent phone accelerometer errors.

**Quick Start** 1.4

# Working with Media – Groups (Media Segregation Groups)

# Select Incident with Media

Locate & Tap the Incident Record

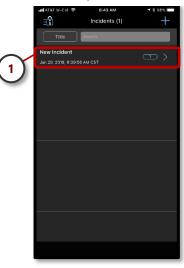

## **Tap the Group Search Box**

Initiates the Group Selector / Creator

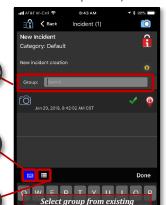

3a

 $\mathbf{0r}$ 

3b

#### Create a New Group

Add a new group then immediately take Photo

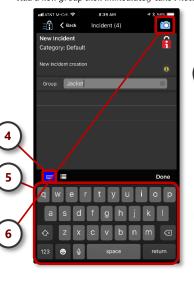

#### **Next Photo is placed in the New Group**

Group name indicated on Group Selector

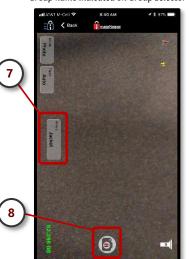

#### **Next Photo to Different Group**

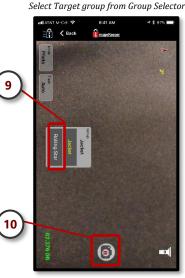

#### **Edit Photo Group**

Slide Media Record to the left with your finger

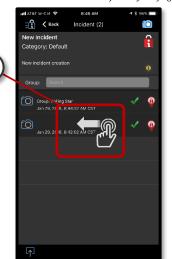

## Select "Edit Group" in Quick Edit Control Select Existing or Create a new Group

Group list

Enter new Group Name using

Keyboard or Voice-2-Text

Initiates the Group Selector / Creator

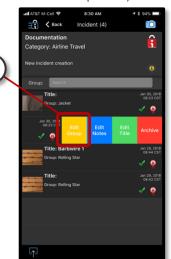

Edit Group

New Incident

3a

0r

3a

The Title has been added & uploaded

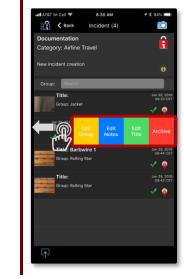

#### The Media Quick Edit Control Options

- 1. Edit Group Allows a Group to be quickly added, changed, or created for an individual media.
- 2. Edit Notes Allows Notes to be quickly added or modified for an individual media.
- 3. Edit Title Allows a Title to be quickly added or modified for an individual media.
- 4. Archive Allows the media creator to archive a media. Performing this action marks the media as Archived preventing it from being displayed in the mobile application and from being used in a Photo Sheet.

**Note:** Once a media is archived a domain administrator is the only user who can restore the archived media.

# Working with Media – Adding a Title / Note

#### Select Incident with Media Locate & Tap the Incident Record

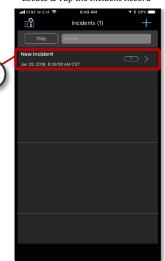

# Select a Media Item from the List

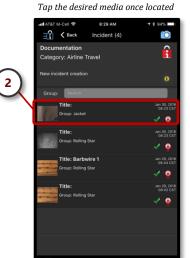

#### Tap the Action Menu

Once selected the Action menu will be displayed

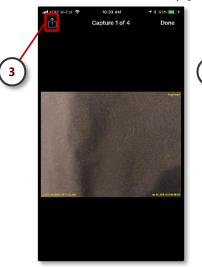

#### Select "Edit Title" From Action Menu

This will display the Edit Title Screen

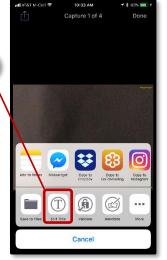

#### Enter the Title

Using the keyboard or Voice-to-Text

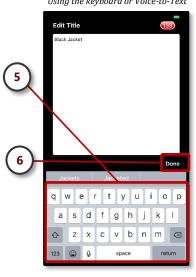

# Verify Title & Close Screen

After your satisfied with Title tap "OK" Edit Title ОК Cancel

# View Title

To complete, tap "Done"

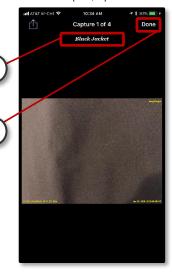

#### Observe the newly added Title

The Title has been added & uploaded

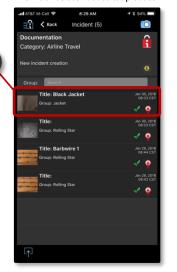

#### Tips when Adding Titles – Locating an Image

To locate a specific image, open an image to bring up the capture review screen (i.e. Depicted in step 3). From this screen, you can cycle thru the images by swiping left or right on the image with your finger. Once you've located the desired images, simply select the Action Menu Icon and continue with set 4.

The Title / Note on any image can be appended to or removed at any time.

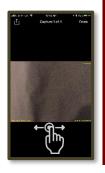

# Working with Media - Annotating

2

# Select Incident with Media Locate & Tap the Incident Record Incidents (1)

# Select the Desired Media

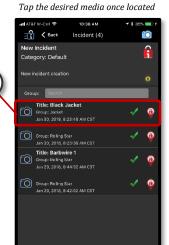

#### Access the Action Menu

Once selected the Action menu will be displayed

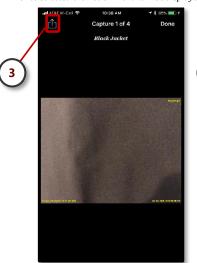

#### Select "Annotate" From Action Menu

This will display the Annotate Screen

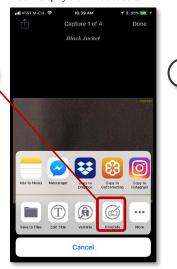

## **Confirm to Create a Copy**

Original Images cannot be modified

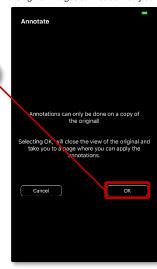

#### Select the Type of Annotation

Optional colors, widths, tools can be defined

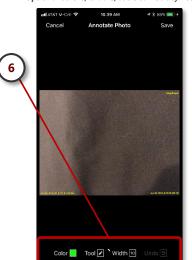

#### Add the Annotation

Using your finger add the annotation

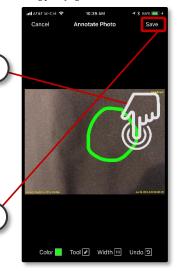

#### **Observe New Annotated Image**

The new image will be displayed in the Media List

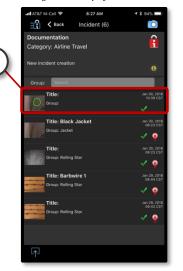

#### **Notes About Annotations**

As noted in the Step 5, the original image may never be modified so to enable annotations a copy of the original is created and attached to the claim.

Annotations can be used to callout specific areas within the image. A variety of annotation tools are provided.

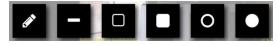

**Available Annotation Tools** 

# Working with Media – Certification (Chain-of-Custody) \*\*

#### Select Incident with Media

Locate & Tap the Incident Record

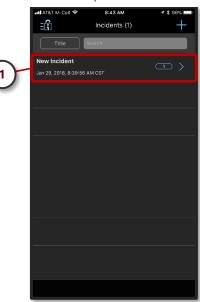

#### Select a Media item from the list

Tap on the media record with your finger or stylus

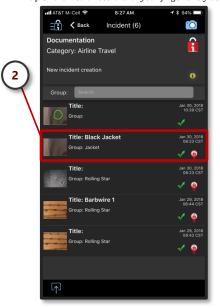

#### Access the Action Menu

Once selected the Action menu will be

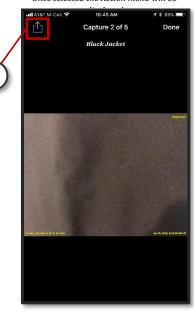

#### Select "Validate" From Action Menu

This perform a Certification check on the selected Media

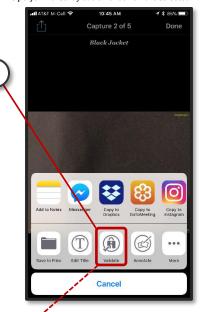

#### **Media Validation Results**

Or

#### **Certified Media**

Verifiable Certified Media Captured by ImageKeeper

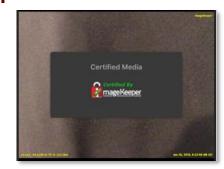

#### Non-Certified Media

A Media from an unverifiable Source

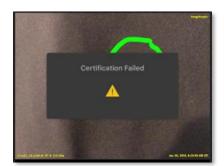

<sup>\*\*</sup> Media Validation may also be performed on the ImageKeeper Web Portal

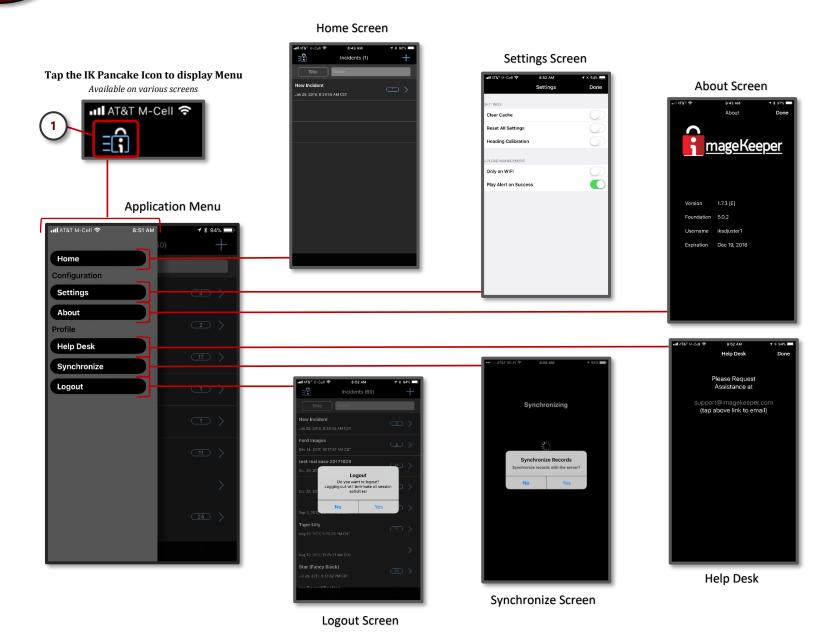